# 在线教育直播活动平台

操作说明

版本:**1.0 2016.05**

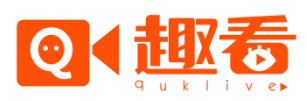

©杭州趣看科技有限公司 0

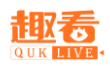

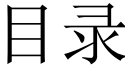

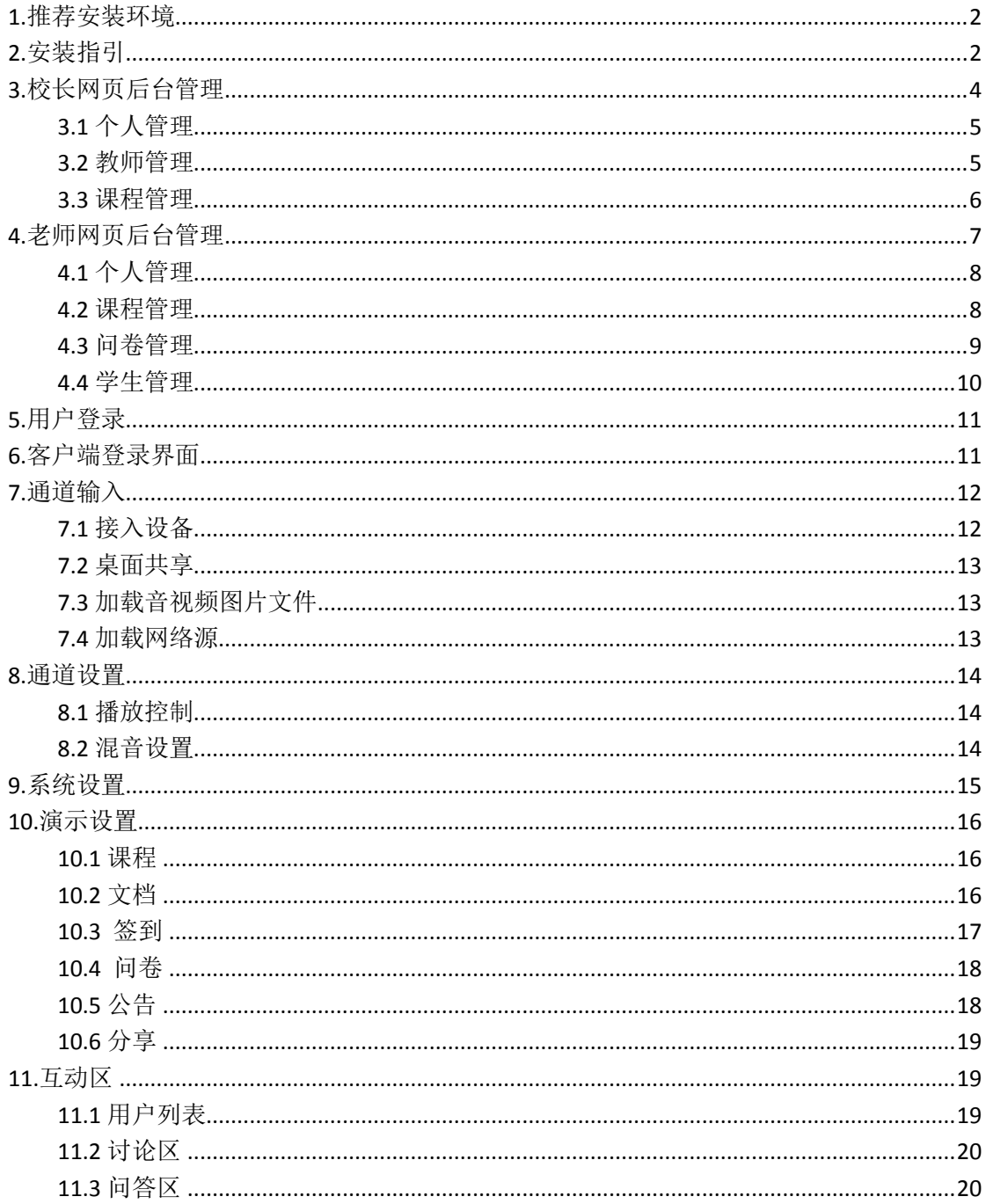

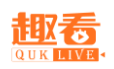

# 在线教育客户端操作说明

<span id="page-2-0"></span>1.推荐安装环境

CPU : 英特尔(Intel) 酷睿 i7-4790 内存 : 4G 以上 显卡:1G 以上显存 操作系统: WIN7 / WIN8 注意事项:考虑到编码问题,强烈推荐用户把显卡和 CPU 的驱动升级到最新。

# <span id="page-2-1"></span>2.安装指引

双击安装文件,按照安装步骤一步步进行: 1.欢迎界面

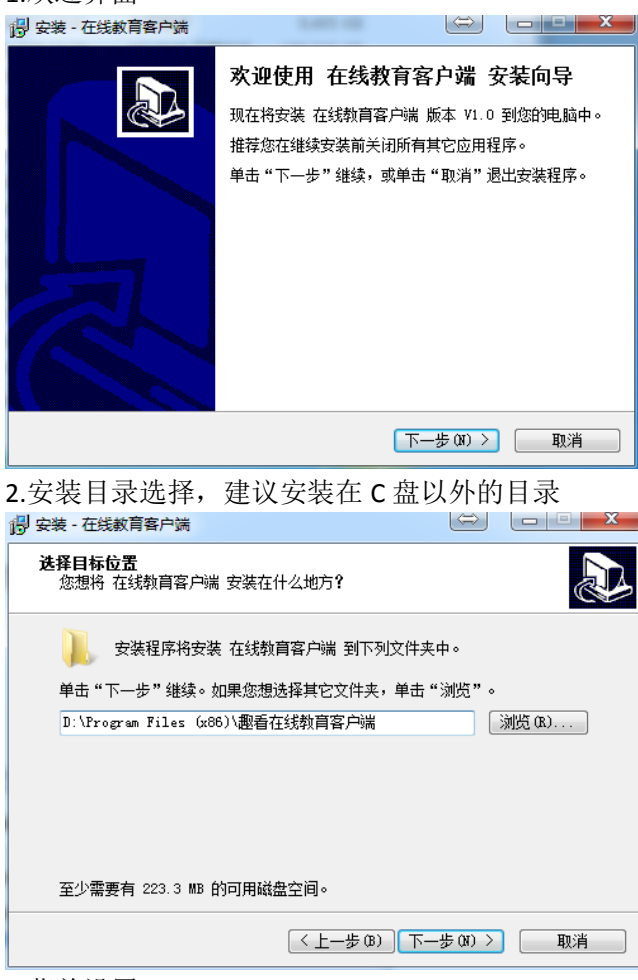

3.菜单设置

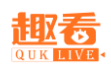

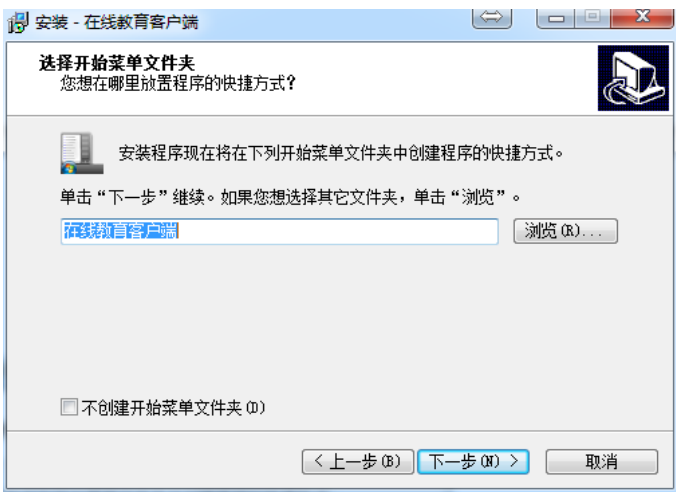

#### 4.选择附加任务

19 安装 - 在线教育客户端 <mark>选择附加任务</mark><br>——您想要安装程序执行哪些附加任务?

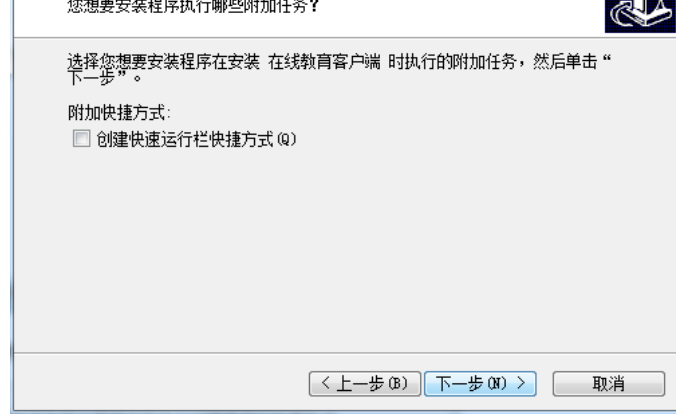

5.准备安装

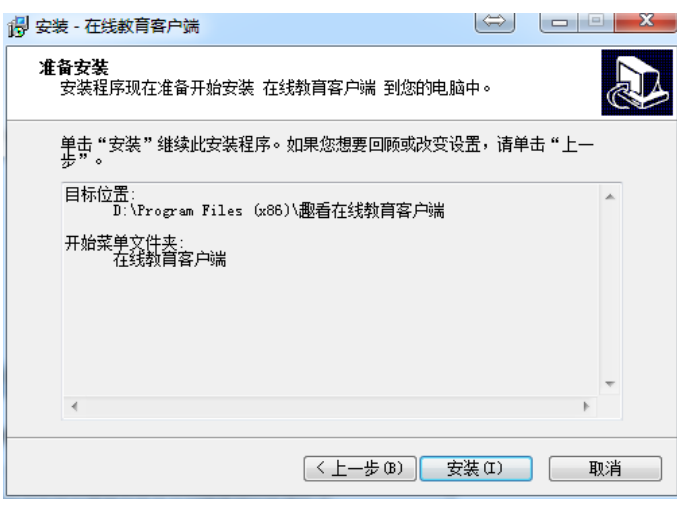

6.正在安装

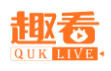

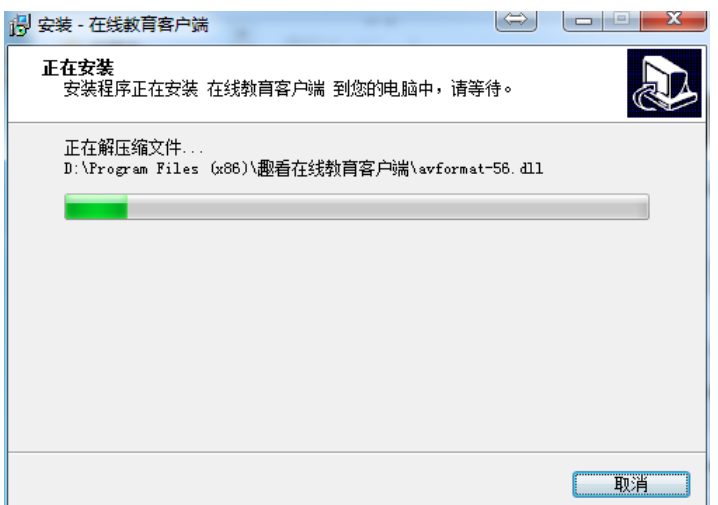

7.安装完成

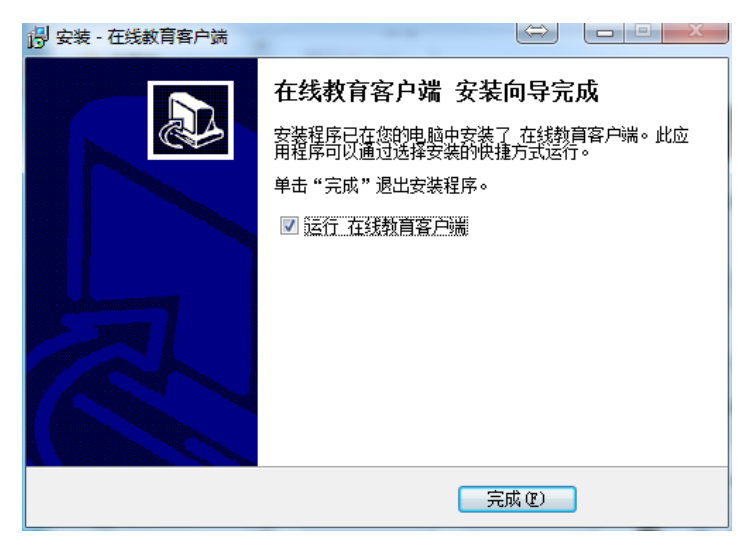

# <span id="page-4-0"></span>3.校长网页后台管理

在网页浏览器输入地址 <edu.quklive.com>,在弹出界面输入账号和密码,选择校长方式登录。

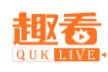

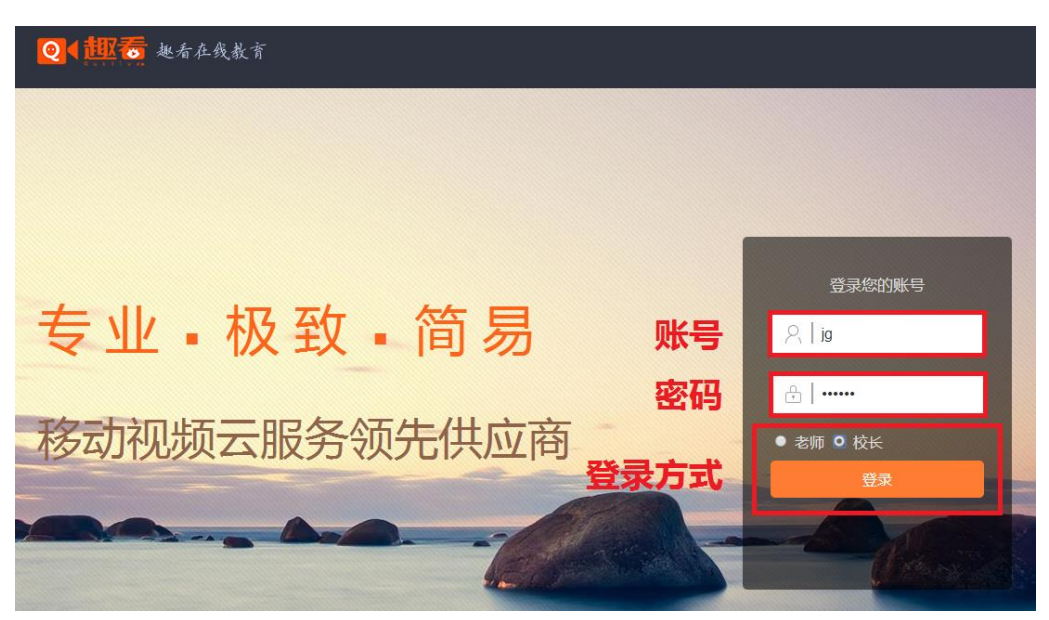

### <span id="page-5-0"></span>3.1 个人管理

在个人管理界面,查看账户名,AppKey,AppSecret 应用秘钥,累计课程数和账户余额信息。

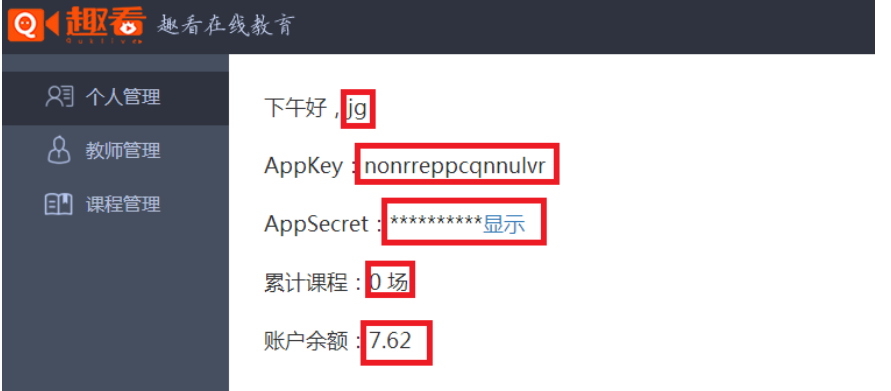

#### <span id="page-5-1"></span>3.2 教师管理

在教师管理界面,可以新增教师账号,修改教师账号昵称,重置教师登录密码。

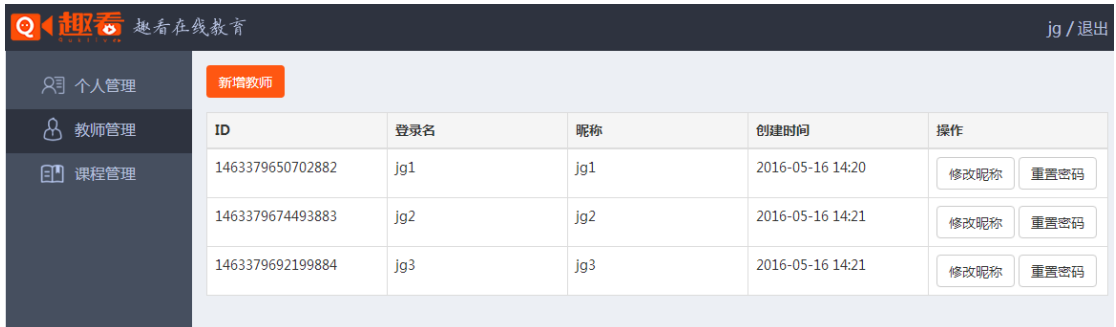

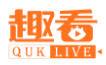

新增教师:点击新增教师按钮,在弹出界面,输入登录名,昵称,输入密码和确认密码, 宗成教师账号创建,生成唯一教师 ID。

在网页浏览器输入地址 <edu.quklive.com>,在弹出界面输入创建的教师登录名和密码,选 择老师方式登录网页管理后台。

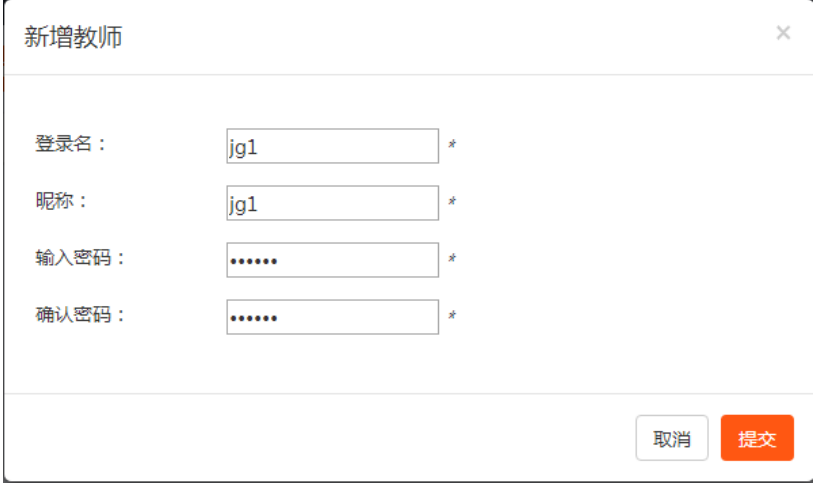

#### <span id="page-6-0"></span>3.3 课程管理

发布课程: 在课程管理界面, 点击发布课程按钮, 必须输入指定教师 ID, 课程名称, 上传课程海报,课程介绍,开始时间和结束时间,选择课程类型。

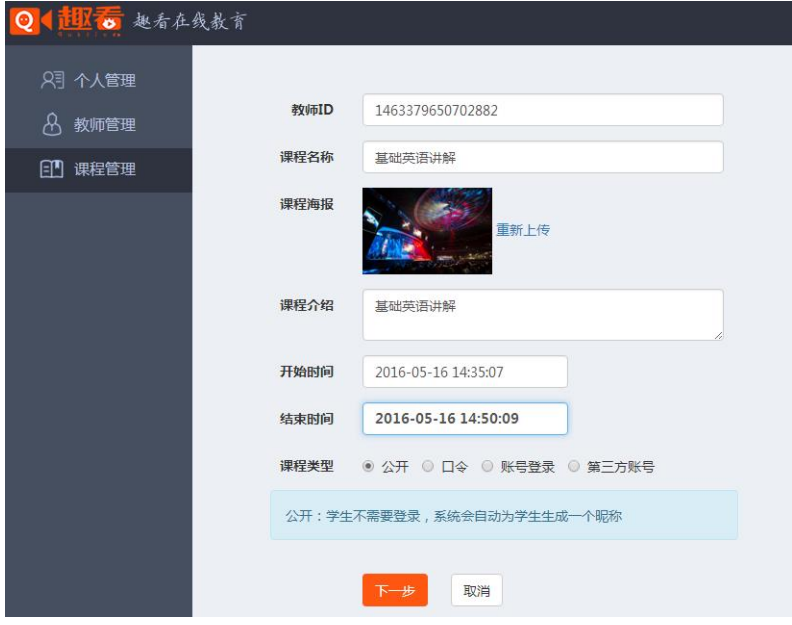

课程类型:公开,口令,账号密码,第三方账号。

添加嘉宾:点击添加嘉宾按钮,在弹出界面输入登录名,昵称,输入密码和确认密码, 完成嘉宾创建。

导入历史嘉宾:点击导入历史嘉宾按钮,在弹出界面选择嘉宾,完成嘉宾创建。

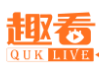

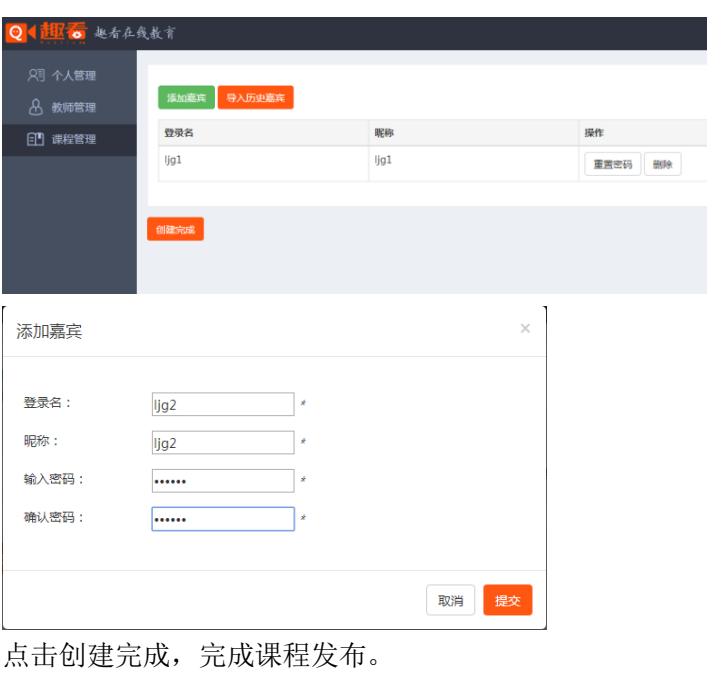

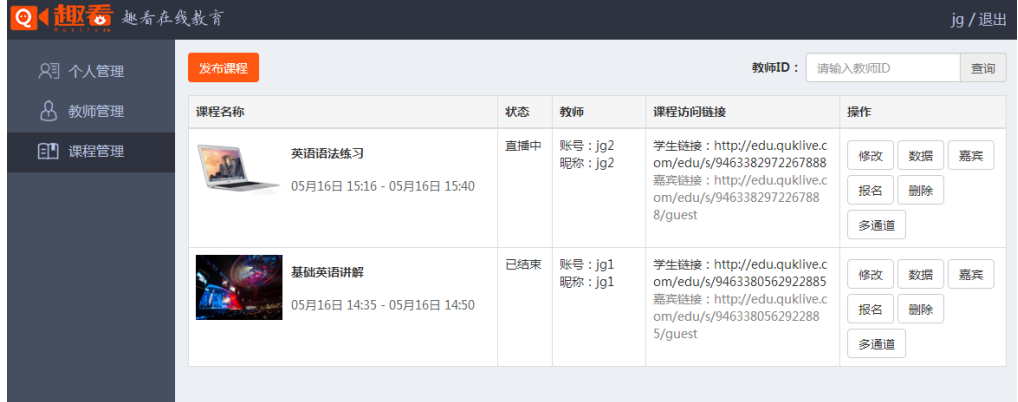

# <span id="page-7-0"></span>4.老师网页后台管理

在网页浏览器输入地址 <edu.quklive.com>, 在弹出界面输入账号和密码, 选择老师方式登 录。

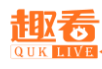

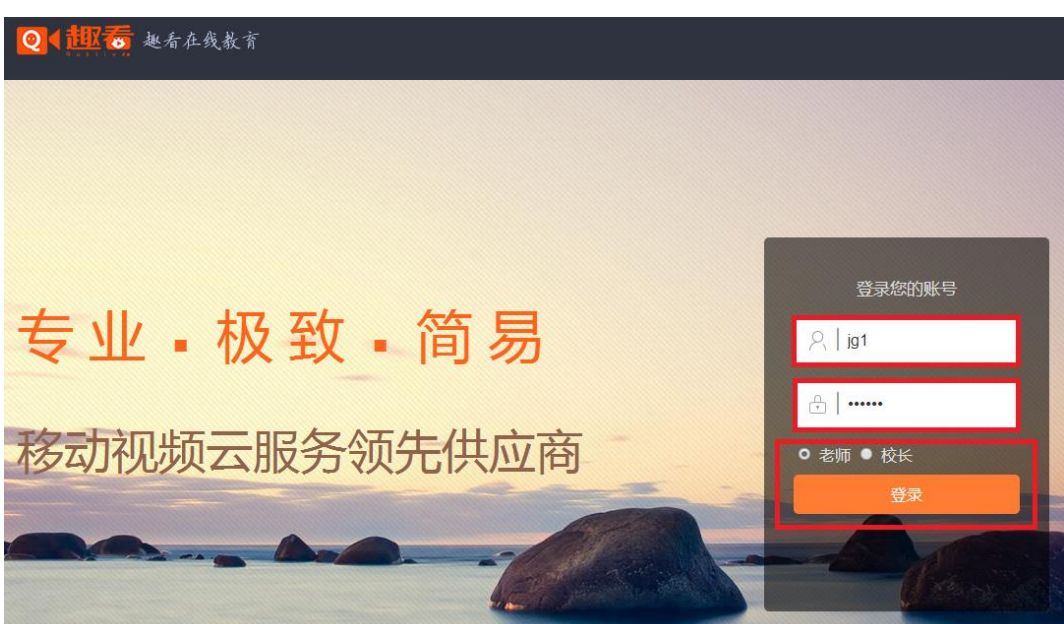

#### <span id="page-8-0"></span>4.1 个人管理

在个人管理界面,查看账户名,修改昵称和密码。

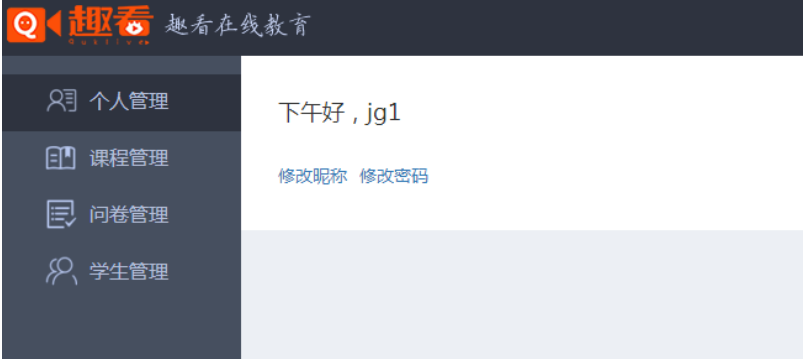

#### <span id="page-8-1"></span>4.2 课程管理

发布课程:在课程管理界面,点击发布课程按钮,输入课程名称,上传课程海报,课程 介绍,开始时间和结束时间,选择课程类型。

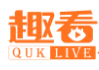

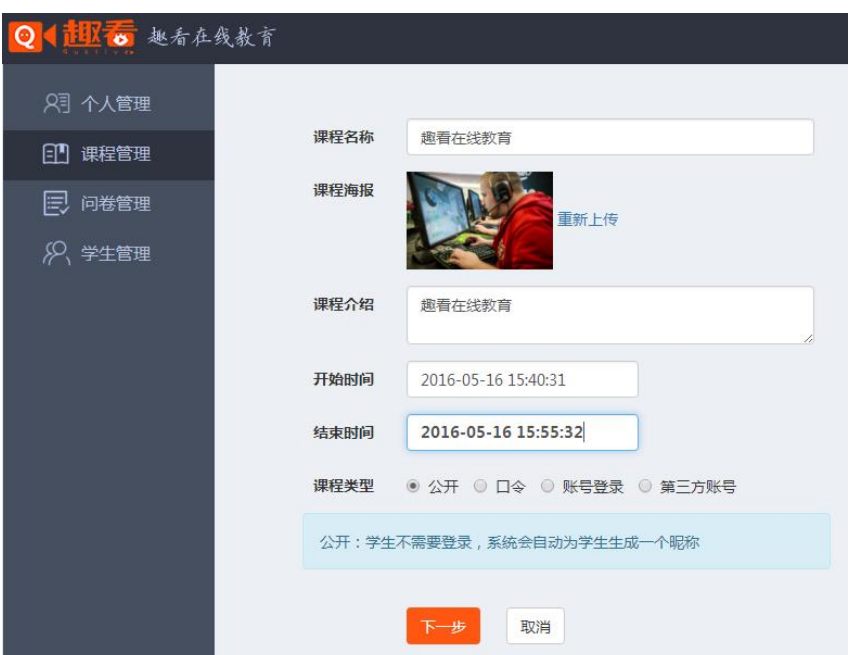

添加嘉宾或者导入历史嘉宾

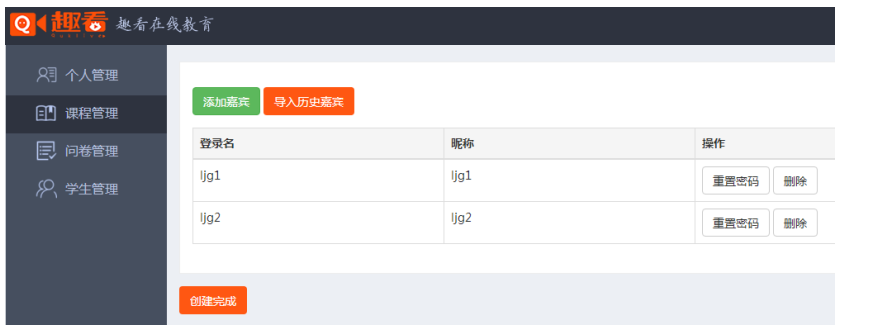

点击创建完成,完成课程发布。

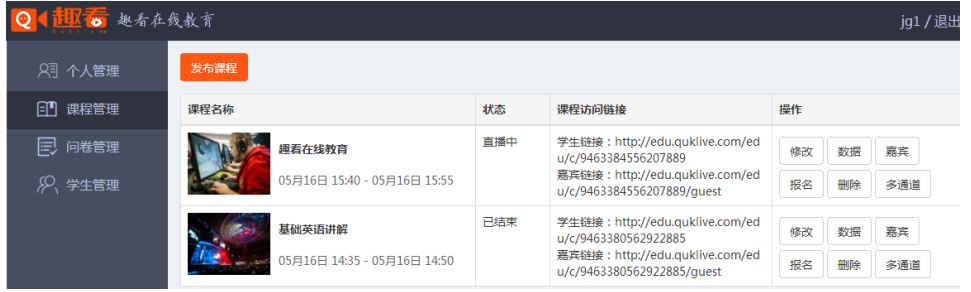

### <span id="page-9-0"></span>4.3 问卷管理

在问卷管理界面,点击新增问卷按钮,输入问卷标题,题目,选项,添加和删除选项, 选择正确答案后,点击保存按钮完成问卷创建,可以单选题和多选题模式。

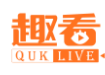

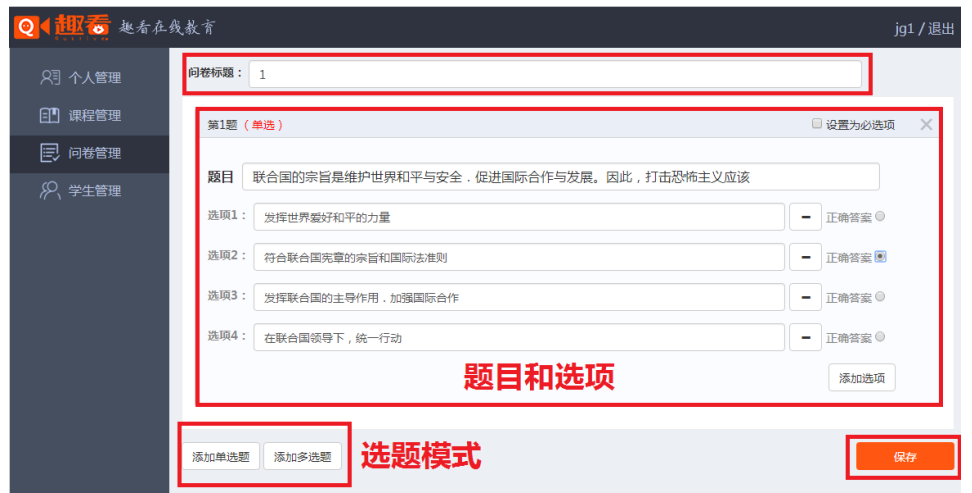

<span id="page-10-0"></span>4.4 学生管理

在学生管理界面,点击新增班级按钮,输入班级名称完成班级创建。

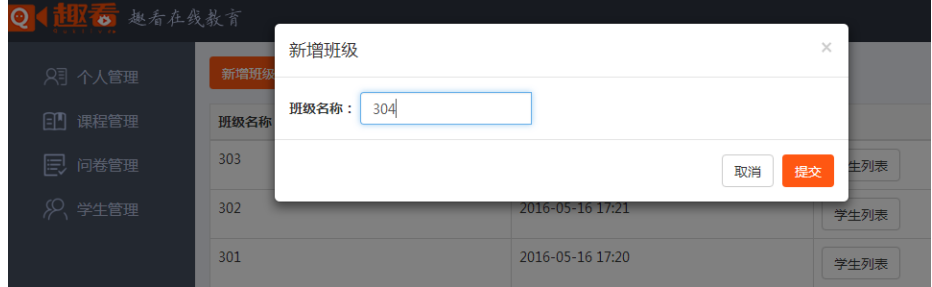

选择班级学生的列表按钮,在弹出的新增学生界面,点击新增学生按钮,在淡出添加学 生界面输入登录名,昵称,输入密码和确认密码,点击提交完成学生添加。

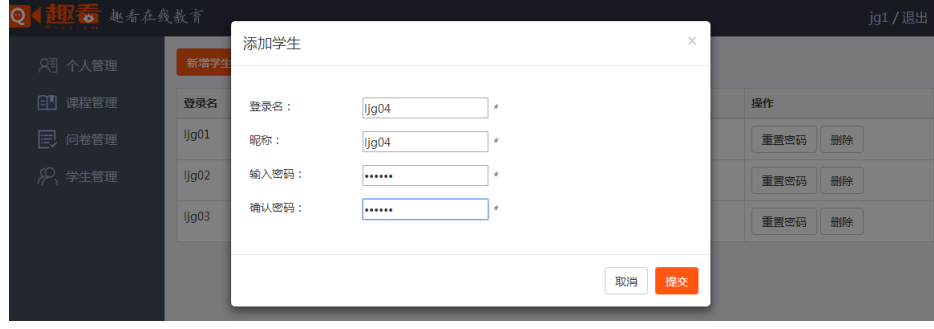

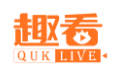

# <span id="page-11-0"></span>5.用户登录

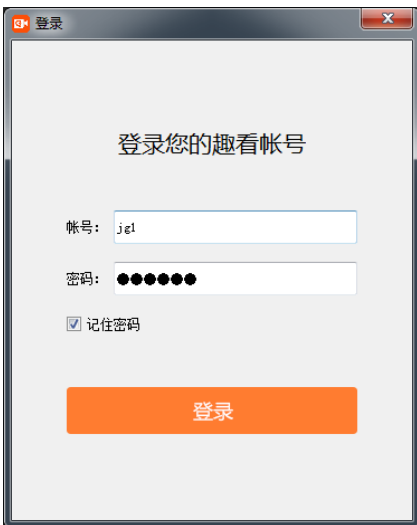

只能使用老师账号登录在线教育客户端,输入账号名和密码即可,登录完成后可关联网 页后台创建的课程直播。

# <span id="page-11-1"></span>6.客户端登录界面

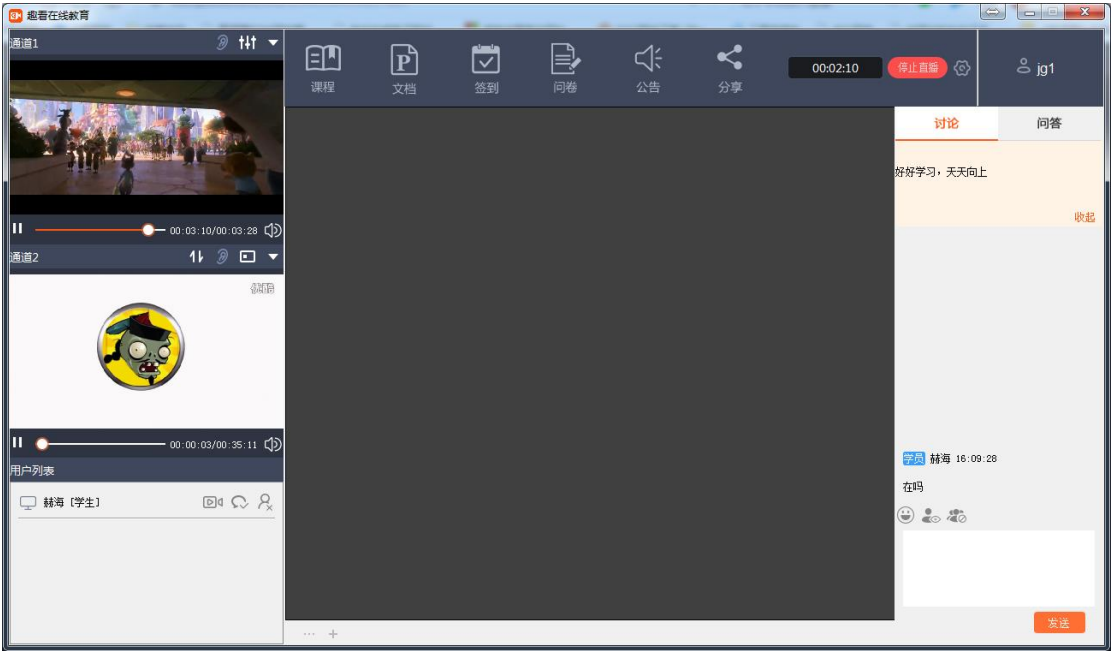

账号登录后,点击课程按钮,课程列表主要用于查看网页后台创建的课程直播,展示可 直播的课程。双击选定直播的课程,课程界面退出,保存直播设置,点击开始直播按钮,当 上行和下行网速有数据显示时,说明正在直播。

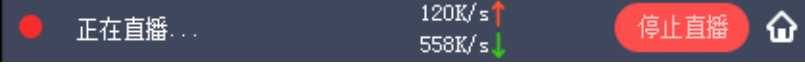

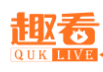

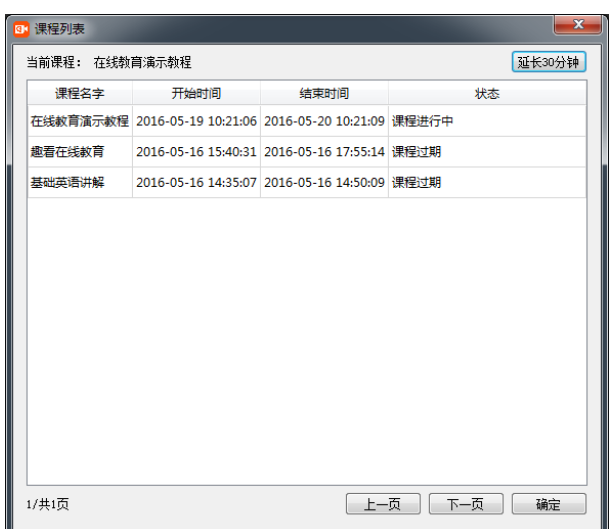

### <span id="page-12-0"></span>7.通道输入

在线教育客户端可接入设备、桌面共享、本地音视频文件以及网络源,通道内接入的源 可进行输入通道清空操作。

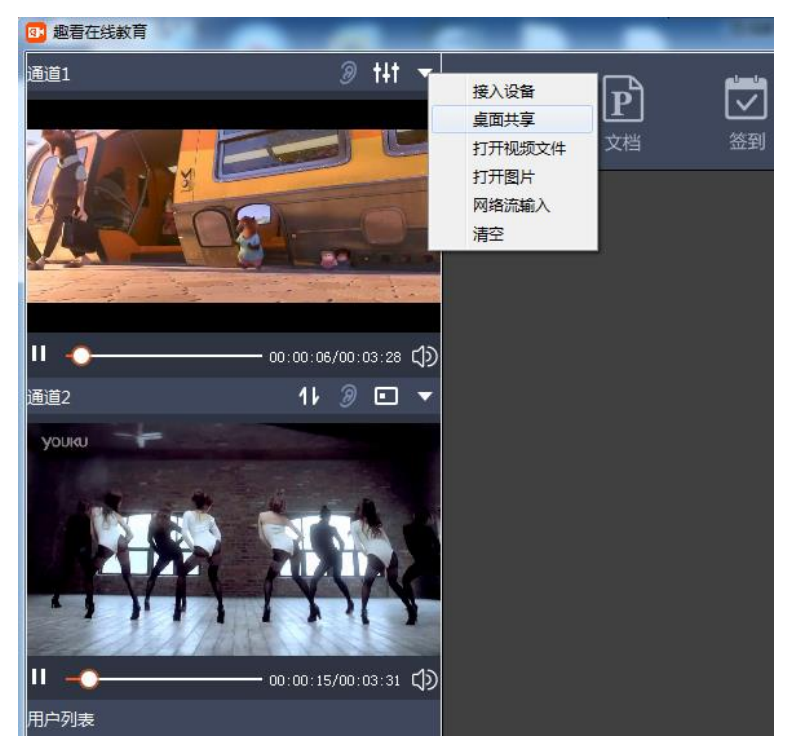

### <span id="page-12-1"></span>7.1 接入设备

接入普通摄像机或摄像头设备,选择视频设备,音频设备,分辨率和反交错,点击确认 按钮, 即可接入设备

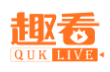

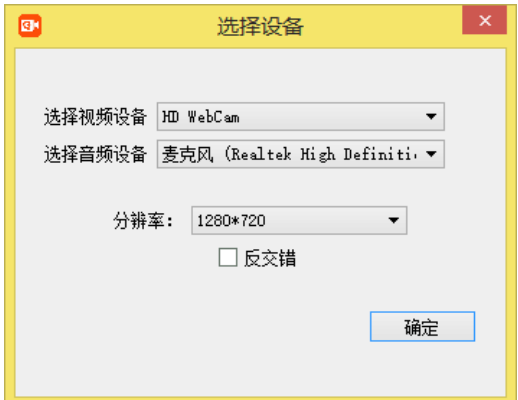

#### <span id="page-13-0"></span>7.2 桌面共享

点击通道的"桌面共享"按钮,在弹出的对话框中的"区域截屏","DISPLAY"和"程 序截屏"中选择,点击确定即可将截屏画面接入在线教育客户端中。

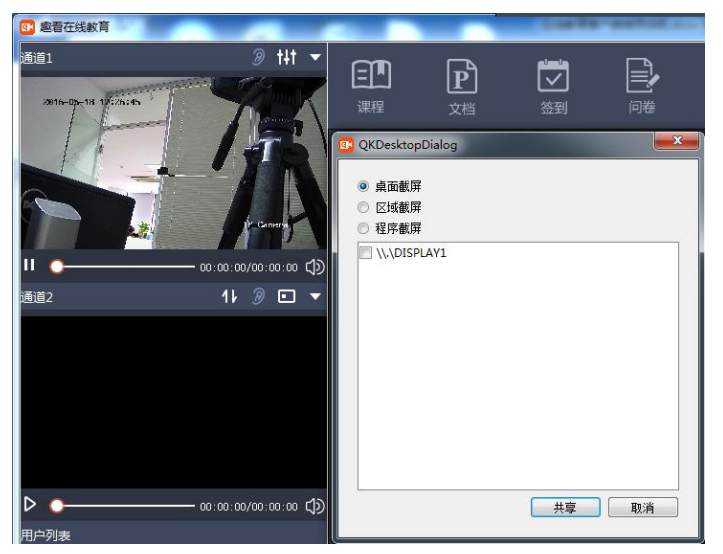

<span id="page-13-1"></span>7.3 加载音视频图片文件

点击相应通道的"打开视频文件"和"打开图片"按钮,在弹出的文件选择对话框中选 择相应的文件,然后点击确定。

#### <span id="page-13-2"></span>7.4 加载网络源

点击相应通道的"网络流输入"按钮,在弹出的"输入网络地址"对话框中的输入栏中输入 网络流地址,然后按确定即可。目前支持 rtmp、rtsp、hls 和 hdl 网络流地址。

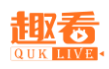

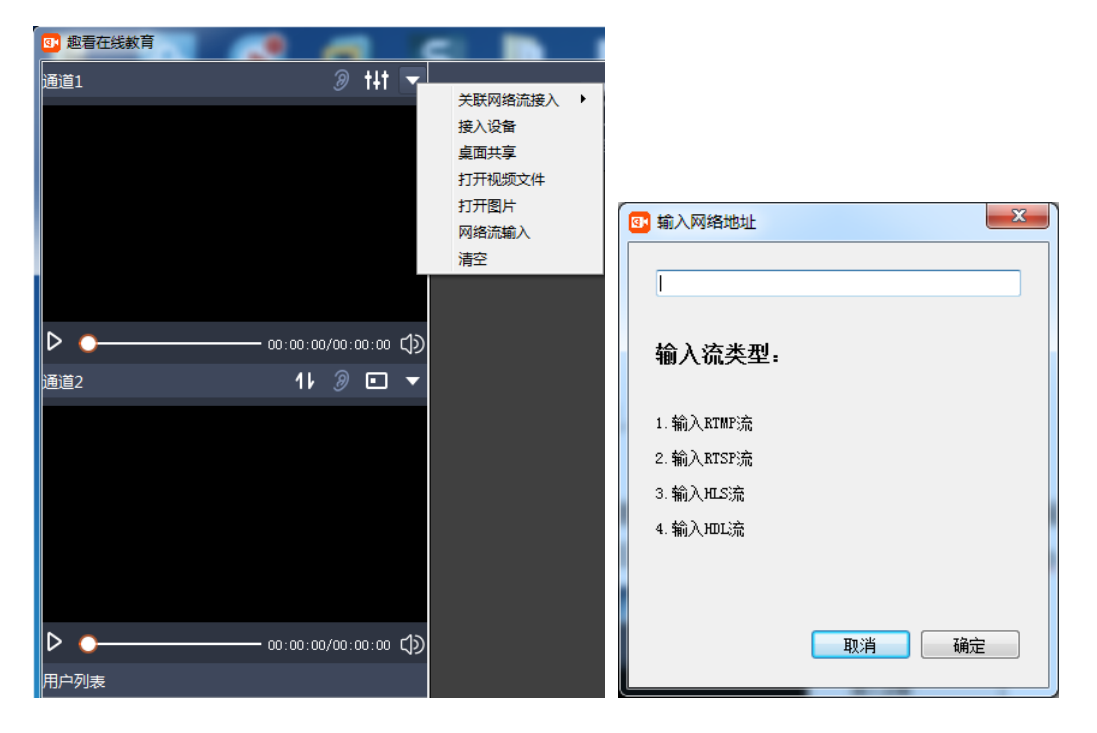

### <span id="page-14-0"></span>8.通道设置

<span id="page-14-1"></span>8.1 播放控制

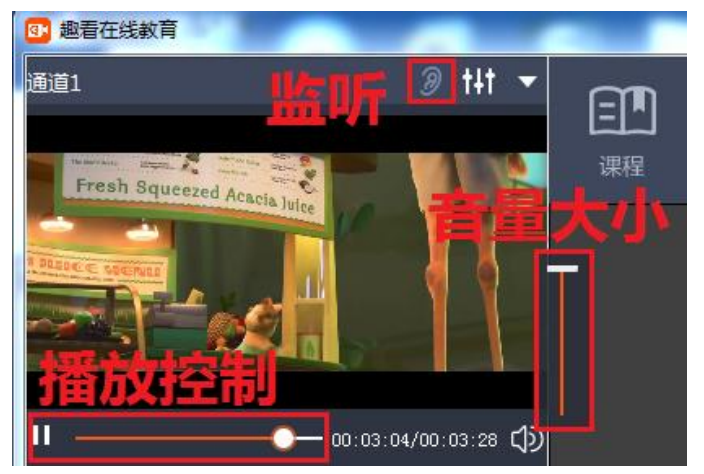

用户可以在每个通道下插入单个视频进行播放控制,音量大小,监听相关操作。

<span id="page-14-2"></span>8.2 混音设置

混音是在视频原有音频的基础上混入其他设备的音频,点击 <sup>111</sup> "混音设置",选择需混 入的音频设备即可形成混音效果。

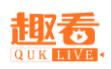

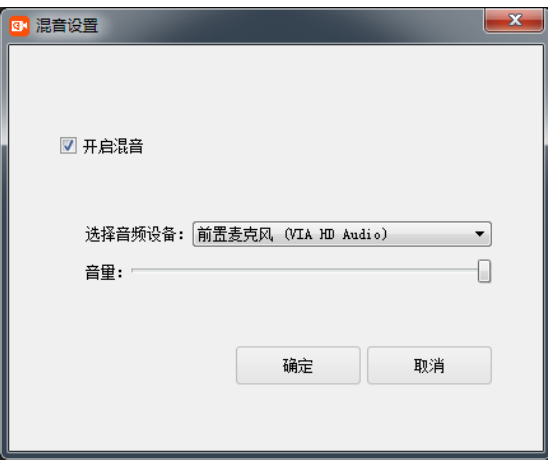

### <span id="page-15-0"></span>9.系统设置

点击菜单栏的"设置"按钮,弹出直播设置配置列表,可以查看当前直播配置,包括视频, 音频,视频窗口比例,视频清晰度,保存录像及保存路径,点击高级设置修改视频参数和音 频参数。新接入的设备,需要去设置里面手动刷新一下。

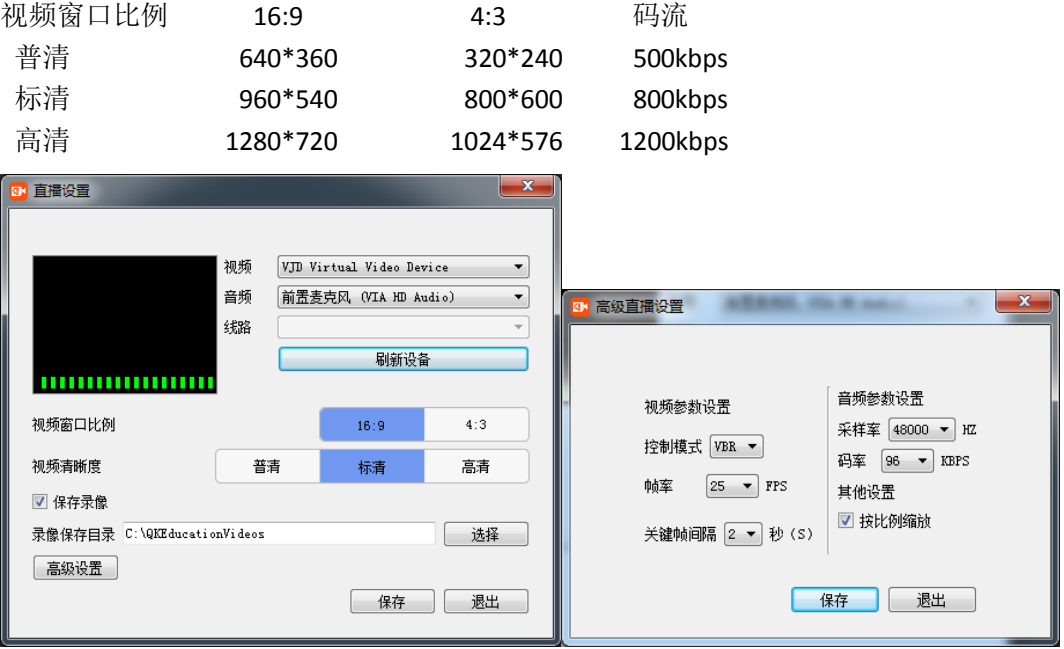

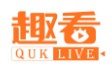

## <span id="page-16-0"></span>10.演示设置

<span id="page-16-1"></span>10.1 课程

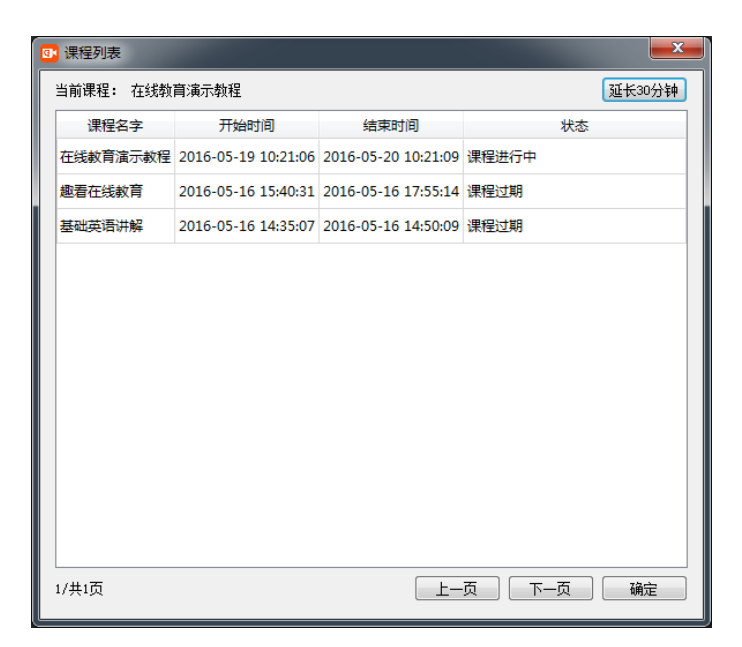

点击菜单栏的"课程"按钮,弹出课程列表,可以查看当前需要直播课程,双击课程即选定直 播课程。

### <span id="page-16-2"></span>10.2 文档

点击菜单栏的"文档"按钮, 弹出文件列表, 现在支持文件类型(\*.jpg\*.png\*.bmp\*.ppt\*.pdf )。也可以在点击白板左下角"+"按钮,新建白板。白板里面接入文档,电脑上必须安装 office 程序,支持 2007,2010,2013,2016。

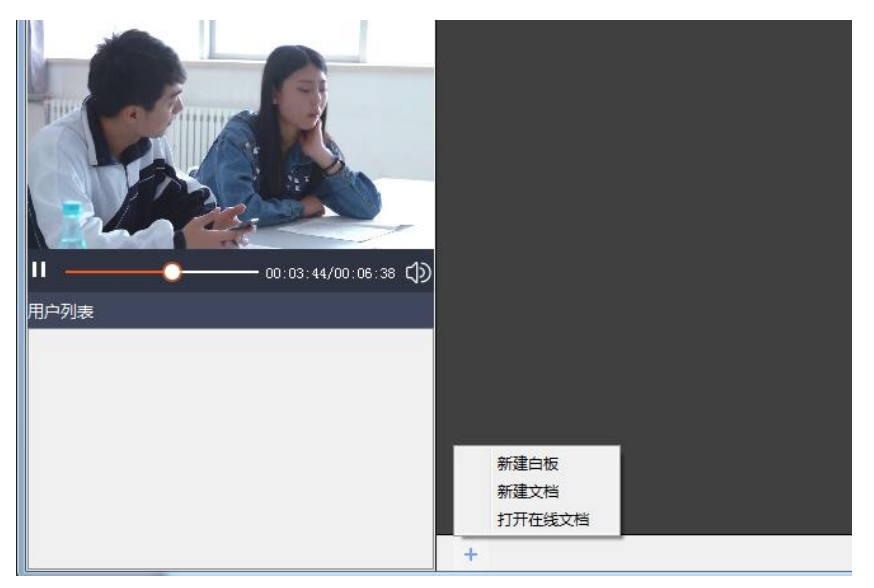

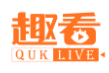

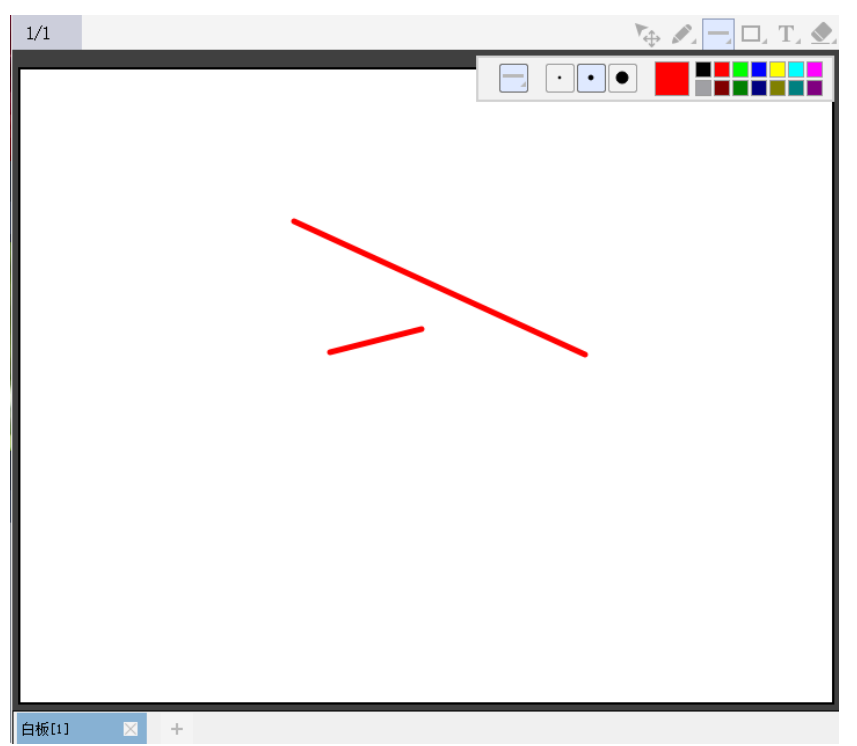

### <span id="page-17-0"></span>10.3 签到

点击菜单栏的"签到"按钮,弹出签到界面,点击"开始签到"按钮,学生在直播观看网页 弹出签到界面,点击"点击签到"按钮,老师在客户端签到界面显示当前签到人数。

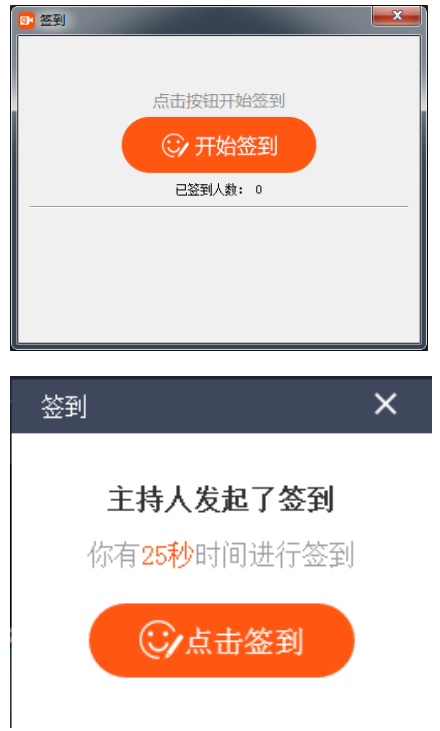

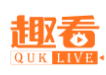

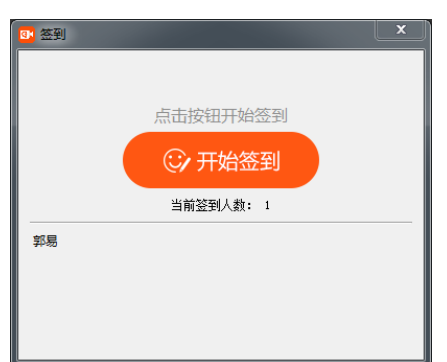

#### <span id="page-18-0"></span>10.4 问卷

点击菜单栏的"问卷"按钮,弹出问卷调查,选择相应的问卷标题,点击"发布"按钮,学 生即可在观看网页弹出问卷信息,学生选择选项,若选错选项,正确答案将显示。

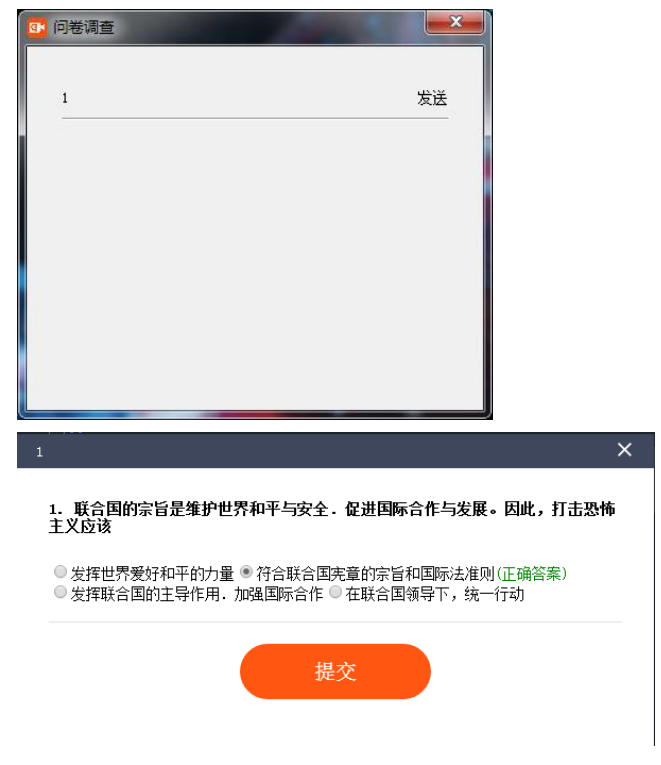

<span id="page-18-1"></span>10.5 公告

点击菜单栏的"公告"按钮,弹出发布功法哦,输入文字,点击"发布"按钮,即可在学生 观看网页显示公告信息。

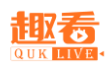

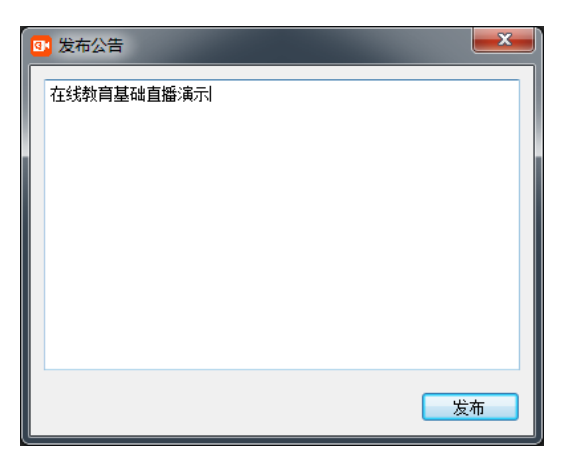

<span id="page-19-0"></span>10.6 分享

点击菜单栏的"分享"按钮,弹出分享界面,查看分享当前观看链接地址,复制地址黏贴 到浏览器地址栏即可观看当前直播。

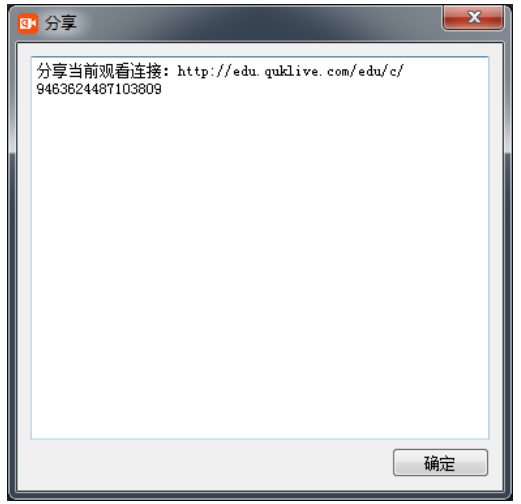

<span id="page-19-1"></span>11.互动区

<span id="page-19-2"></span>11.1 用户列表

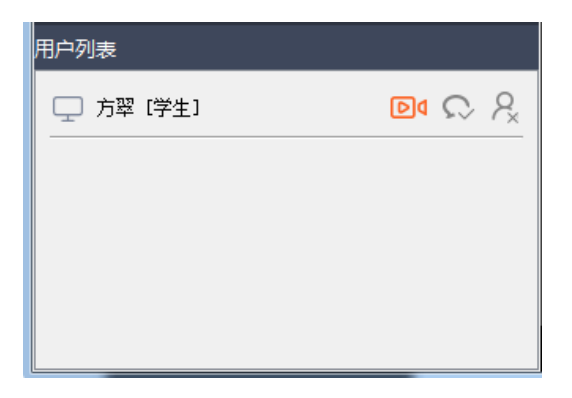

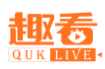

1.视频连接: 授予用户演讲权限, 默认将用户视频显示在通道 2, 连线时最好用 IE 浏览器 2.禁言: 禁止用户发表文字

3.踢人:禁止用户观看直播,无法再次登录

### <span id="page-20-0"></span>11.2 讨论区

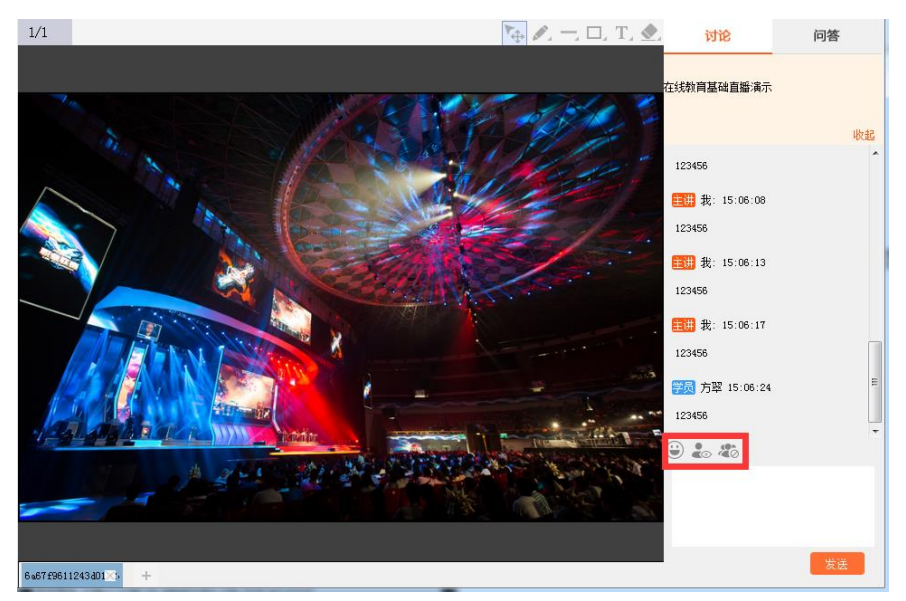

点击菜单栏的"讨论"按钮,弹出讨论界面,查看讨论信息,在底下输入文字点击发送, 学生观看网页显示主讲人发送信息,带表情,只看主讲人和关闭评论功能。

#### <span id="page-20-1"></span>11.3 问答区

学生在观看网页左下栏输入问题,点击"提问"按钮,在线教育客户端右侧显示问题,主 讲人可以回复和删除。